# **Docker Issues & Solutions - NOVA 2019**

This file details various docker issues and their solutions occurred during NOVA 2019, Zhu Hai.

# **Installation**

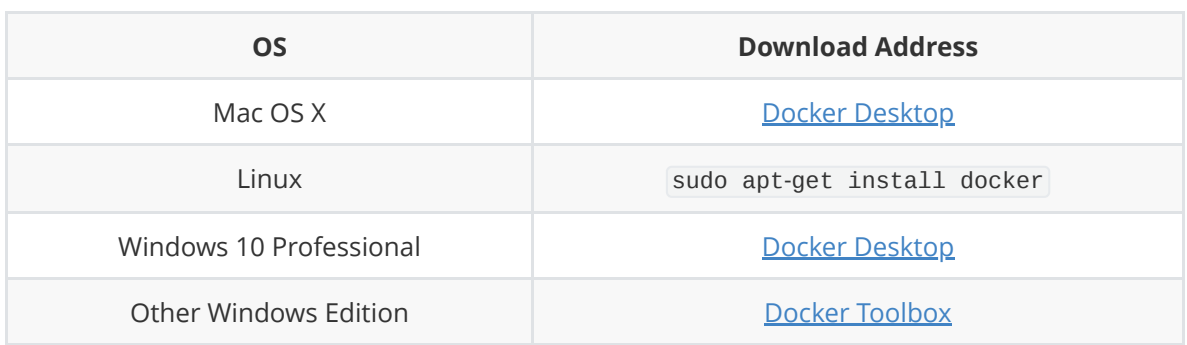

## **Post Installation**

#### **Windows**

- Install [MobaXTerm](https://mobaxterm.mobatek.net/download.html)
- Go to Settings/X11(Tab) , set X11 remote control to full
- Start X11 server, hover mouse cursor on X11 server button, you can see the address of your display (something like 172.168.1.1:0.0). When starting docker, replace \${DISPLAY} with the address string. Normally \${DISPLAY} would work just fine, but if it doesn't, replace it with the address.

### **Mac OS X**

- Install [XQuartz](https://www.xquartz.org/releases/)
- Go to Preference/Security , select Allow connections from network clients

### **Linux**

 $\bullet$  run xhost +

# **Running**

### **Windows**

### **Virtualisation Problem**

Error Message:

```
Error creating machine: Error in driver during machine creation: This computer
doesn't have VT_X/AMD-v enabled. Enabling it in the BIOS is mandatory
```
This means virtualisation is disabled. To enable it, go to BIOS : Configuration/Virtualization Technology/Enabled . Then reboot computer.

*Method of different models of computer might vary.*

### **Docker Toolbox: Docker Quickstart Terminal Frozen on waiting for an IP**

- Start PowerShell, input docker-machine 1s to check current docker virtual machine status.
- If there's no virtual machine, create one with docker-machine create --driver=virtualbox default . After this, use docker-machine ls to confirm that our docker vm is running.
- Get docker vm environment variable: docker-machine env default
- Input docker-machine env default | Invoke-Expression

Now you can use PowerShell to run Docker.

### **Docker Toolbox: Docker Quickstart Terminal Cannot Finnish Configuration**

- Find Docker Toolbox installation Folder
- Run start.sh to finish configuration

#### **VirtualBox Issues**

If the default VirtualBox comes with Docker Toolbox does not start or returns error message:

```
The virtual machine has terminated unexpectedly during startup with exit code
-10737418129... more details may be available in C:\ldots.
```
Then you need to **re-install VirtualBox**. One tested edition is [here.](http://download.virtualbox.org/virtualbox/5.2.4/VirtualBox-5.2.4-119785-Win.exe)

[Official Site Reference](https://docs.docker.com/toolbox/toolbox_install_windows/)

#### **Hyper-V Issue**

Windows's Hyper-V seems to conflict with virtual machine. If you have error messages looking like this, then it is Hyper-V issue:

Running pre-create checks... Error with pre-create check: "Hyper-V is installed. VirtualBox won't boot a 64bits VM when Hyper-V is activated. If it's installed but deactivated, you can use --virtualbox-no-vtx-check to try anyways" Looks like something went wrong in step ´Checking if machine default exists´

Follow this [instruction](http://switcheasilybetweenvirtualboxandhypervwithabcdeditbootentryinwindows81/) to disable Hyper-V

# **Linux & Mac OS X**

#### **Permission denied: require sudo privilege**

By default, running docker needs root privilege. If one would like to use docker without sudo :

```
$ sudo groupadd docker
$ sudo usermod -aG docker $USER
```
#### [source](https://docs.docker.com/install/linux/linux-postinstall/)

#### **Compile failure: could not write to objective directory, permission denied**

Similar problems rise when docker does not have root privilege over mounted volume. One can add -u root flag to solve this issue:

\$ sudo docker exec -ti -u root 848669a8722b bash

# **GUI Issues**

#### **Linux**

Error message:

TclError: no display name and no \$DISPLAY environment variable

This is because the container couldn't access the X11 socket of the host. First we need to make sure that X11 allows all users to print to screen:

```
$ sudo apt-get install x11-xserver-utils
$ xhost +
```
And one need to include these two flags to have GUI:

```
-v /tmp/.X11-unix:/tmp/.X11-unix
```

```
-e DISPLAY=${DISPLAY}
```
So the whole instruction looks like this:

```
$ docker run -ti -e DISPLAY=${DISPLAY} -v /tmp/.X11-unix/:/tmp/.X11-unix -v ...
```
[source](https://stackoverflow.com/questions/49169055/docker-tkinter-tclerror-couldnt-connect-to-display?rq=1)

### **Mac OS X**

Configure host name with following commands

```
xhost + ${hostname}
HOSTNAME=`hostname`
DISPLAY=${HOSTNAME}:0
```